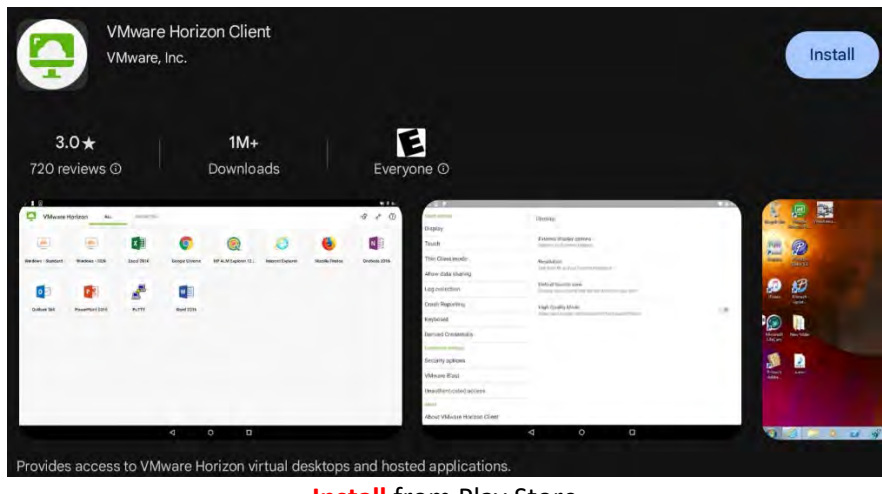

**Install** from Play Store

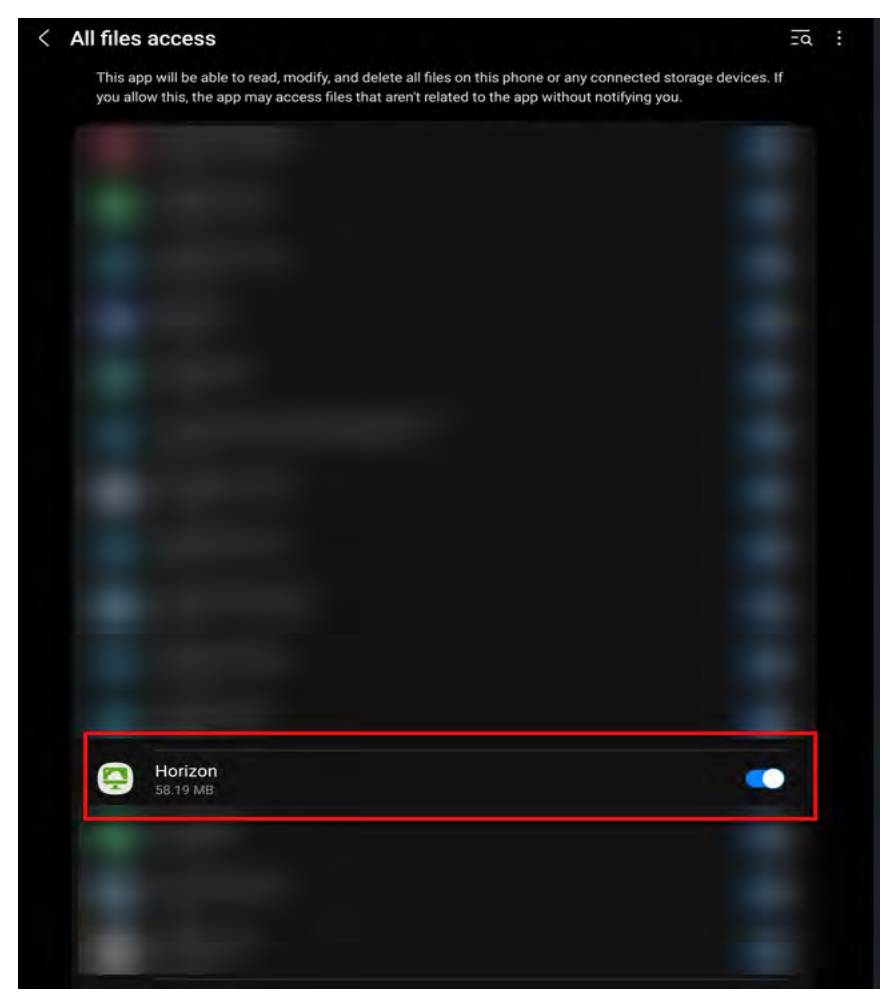

After you click on VMWare App it will ask you to enable permissions, turn it on.

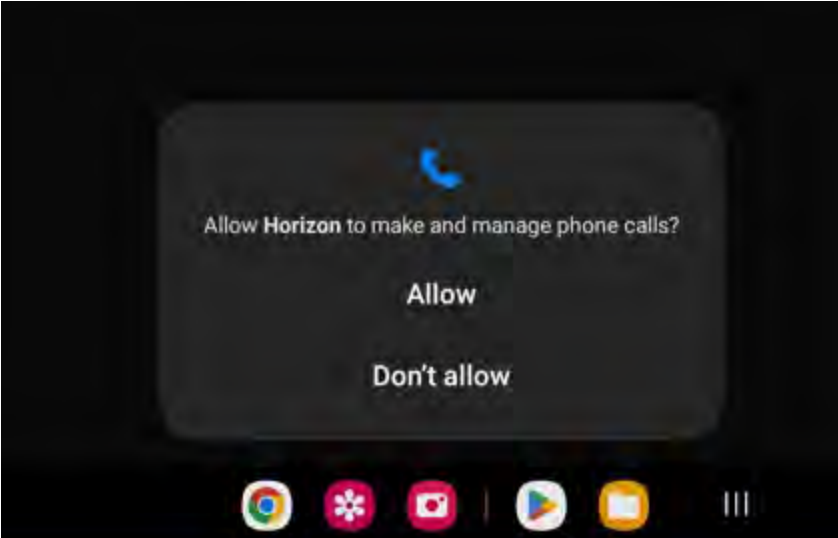

Select **Allow**. If not selected then it will not allow you to continue and you will get the error message on next screen shot.

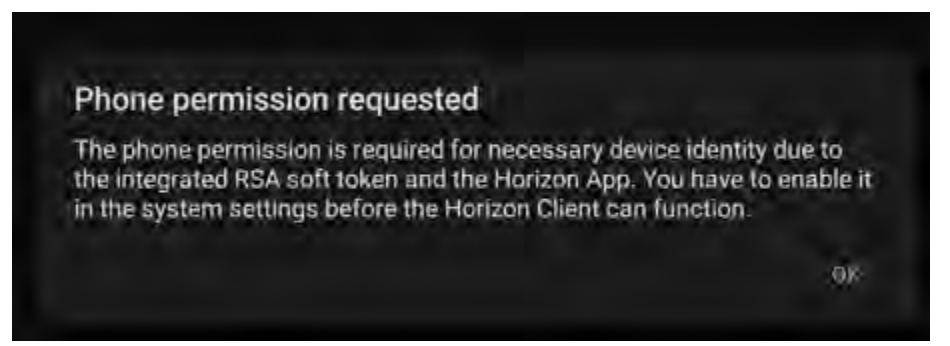

\*\*If you select **Don't Allow** on previous screenshot, it will not allow you to continue. You will have to go to settings, apps, then look for Horizon. Select Horizon and under permissions, change it to **Allow**.\*\*

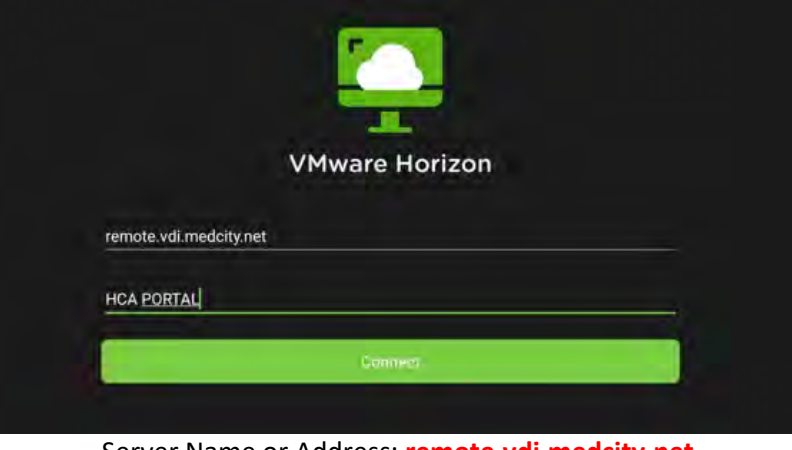

Server Name or Address: **remote.vdi.medcity.net** Description: **HCA Portal**